# Resources in Jackrabbit - Family, Student, Class, and Staff

Last Modified on 07/31/2020 4:01 pm EDT

With Jackrabbit's **Resources** feature you can upload files and add links to the*Family, Student, Class,* and *Staff* records where they are stored on the*Resources* tab.

- $\star$  No more files full of paper...scan documents, then upload and store them in the record they relate to.
- Resources added to a Class record can be shared with parents in the**Parent Portal**.
- $\star$  Limit access to sensitive documents to only those Users with the required permissions.

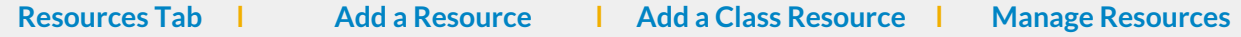

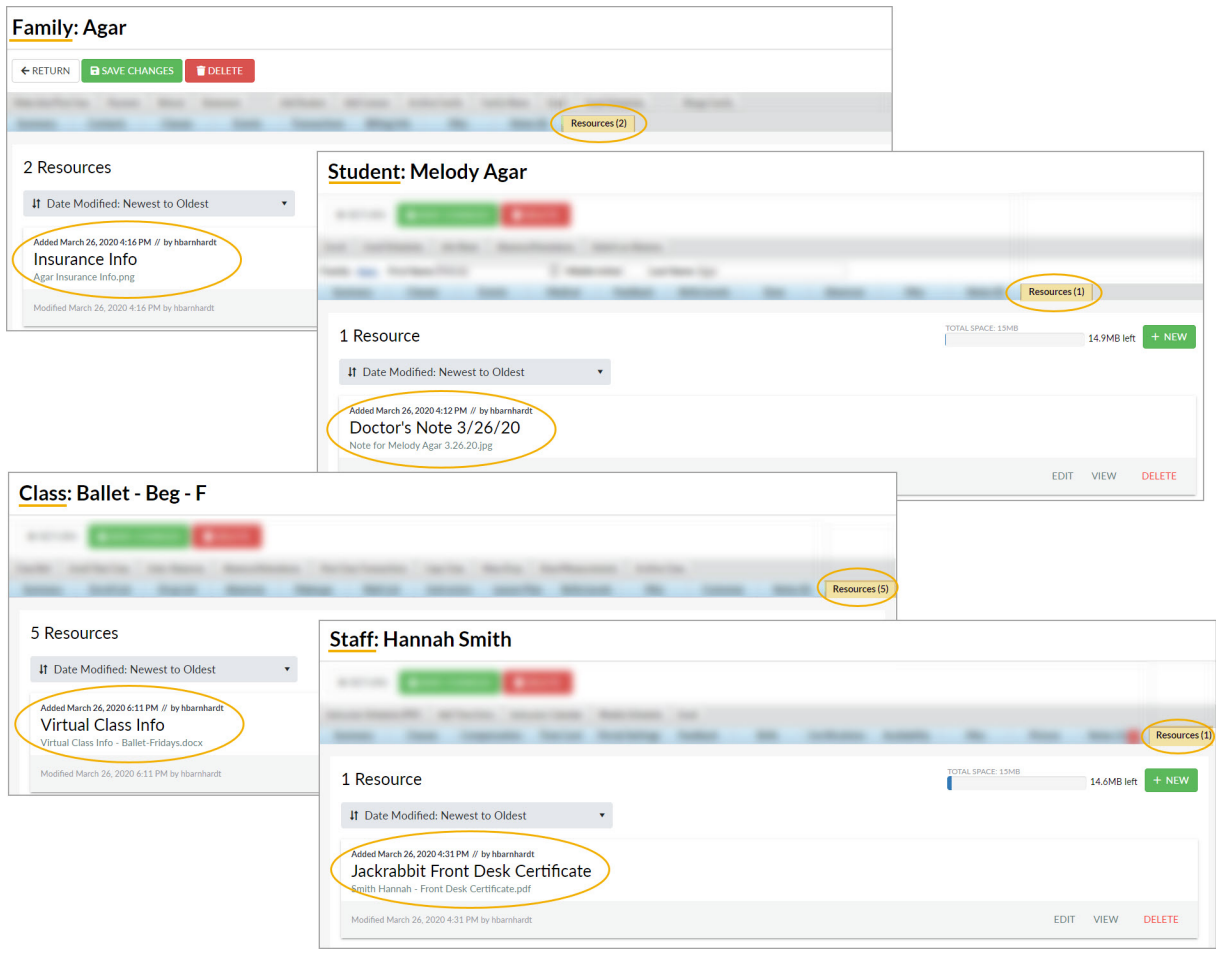

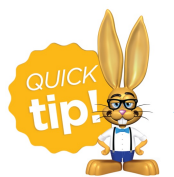

Setting the right permissions for your Users is very important! Review the**User Permissions for Jackrabbit Resources**.

# The Resources Tab

Each *Family, Student, Class,* and*Staff* record has a**Resources** tab where you can upload files and add links (URLs). For example, in the *Class* record, add a link to a Google Doc with instructions and video links for a virtual class that you have created.

- The Resources tab in each record shows the number of resources that have been added, e.g., Resources (5).
- Each of the records (Family, Student, Class, and Staff) can store up to 15MB of data. Usage is displayed in a progress bar and available space is counted down.
- Sort the resources by date created or modified, or alphabetically by resource title or filename.
- Each resource card displays the date created timestamp, the User who added the resource, the name you have given the resource, the file name or URL, and the time/date and name of User to

last modify the resource.

- A badge will display to indicate a restricted resource **A**. Note: The card for a restricted resource will not display to Users who don't have the *View Restricted Files*User permission.
- In the Class record, the card for a resource that has been shared to the Parent Portal will display a badge to indicate it has been published. **PARENTS**
- Each resource is**managed** (edited, viewed, or deleted) using the linksin each individual resource card.

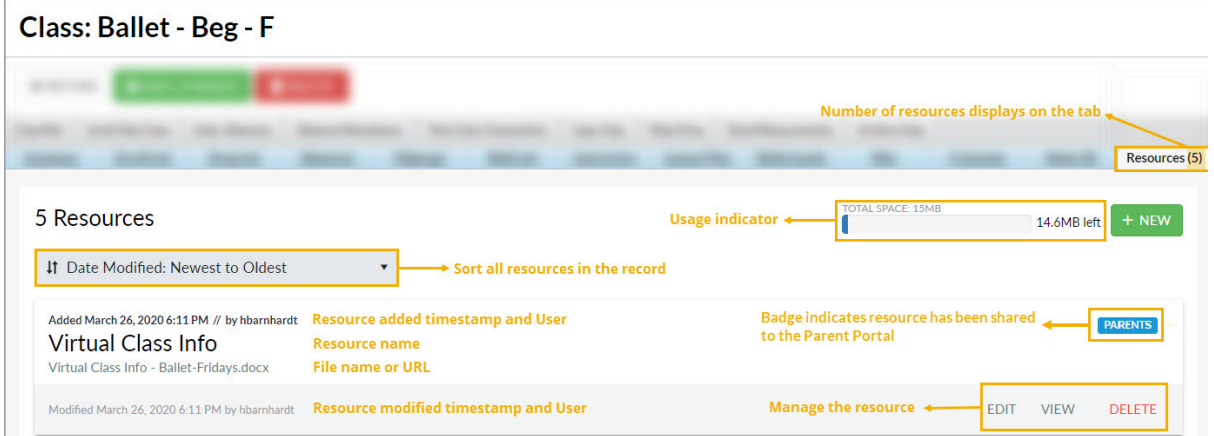

## Add a Resource in a Family, Student, or Staff Record

- 1. Use the **button on the Resources** tab to open the Add *a* resource modal.
- 2. Add a name for the resource. This name will appear in the resource card on the*Resources* tab.
- 3. Enable **Is this a restricted resource?**if the resource should be restricted to specific users. Restrict access to the resource if it involves confidential or sensitive information. Only Jackrabbit Users with the *View Restricted Files*User permission will be able to see a restricted resource on the *Resources*tab.
- 4. Select the**Resource location**:
	- **I'll upload it** When you opt to upload the resource, you'll use the**Select files...** button to locate the file on your computer. Accepted file types include the following:

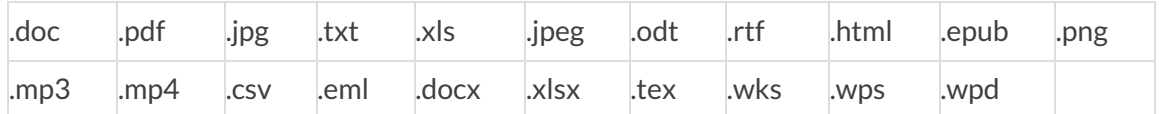

**I'll link to it**- When you opt to link to the resource, enter the URL in the**Resource Link** field, e.g., a link to a YouTube video or a file you have stored in DropBox etc.

5. Click **ADD**. The resource has been added to the record.

## Add a New Resource in a Class Record

- 1. Use the **button on the Resources** tab to open the Add *a* resource modal.
- 2. Add a name for the resource. This name will appear in the resource card on the*Resources* tab.
	- *Class* record resources published to the Parent Portal will appear as a*View Resources*link in the *Class* card.
- 3. Select the*Audience*. If you want parents and staff to see the resource you are adding, click both to enable.

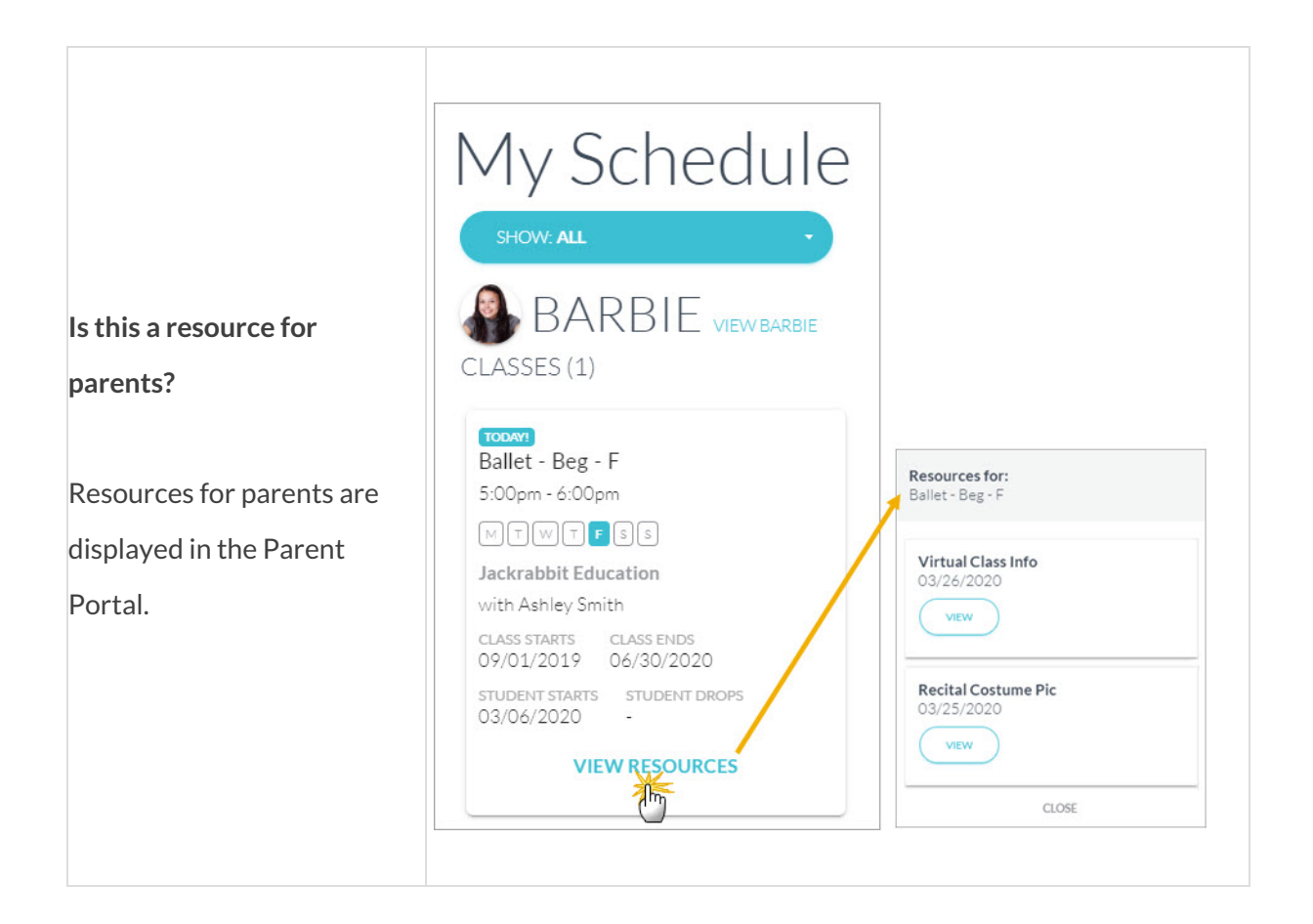

- 4. Enable **Is this a restricted resource?**if the resource should be restricted to specific users. Restrict access to the resource if it involves confidential or sensitive information. When restricted, only Jackrabbit Users with the *View Restricted Files*User permission will be able to see the resource. *Note:* If the file is restricted, the resource will not be viewable in Parent Portal.
- 5. Select the**Resource location**:
	- **I'll upload it** When you opt to upload the resource, you'll use the**Select files...** button to locate the file on your computer. Accepted file types include the following:

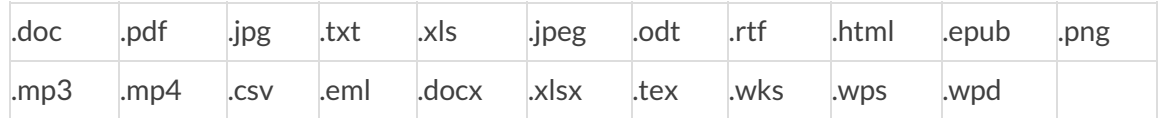

- **I'll link to it** When you opt to link to the resource, enter the URL in the**Resource Link** field, e.g., a link to a YouTube video or a file you have stored in DropBox etc.
- 6. Click **ADD**. The resource has been added to the record.

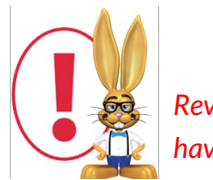

*Review Jackrabbit's Terms of Use. Uploading a file confirms you have agreed and that you have consent to possess the resource you are uploading.*

## Manage Resources (Edit, View, Delete)

### Edit a Resource

From the resource card, click the**Edit** link to open the*Edit resource* modal. Here you can edit the resource name, change your audience settings, and either replace the current file (if resource was an uploaded file) or change the resource location to a link and vice versa.*Note:* there can only be one or the other, it is not possible to have both a file uploaded AND a link in the same resource record.

#### View a Resource

Use the**View** link in a resource card to access the resource. Depending on the type of resource it is, it will either download to your computer or open in a new tab. If it is a resource on the *Class* record, and you have published it to the Parent Portal, it can be viewed in the same way, a download or a new tab in their browser.

#### Delete a Resource

To completely remove a resource from the record, use the**Delete** link in the resource card. You will be asked to confirm that you want to delete the resource.

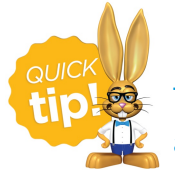

The resource card will update the*Modified* timestamp and User information to reflect any changes made.